## **CUL‐HBCU Digitization Initiative METADATA PRODUCTION GUIDELINES**

#### **REQUIRED ELEMENTS**

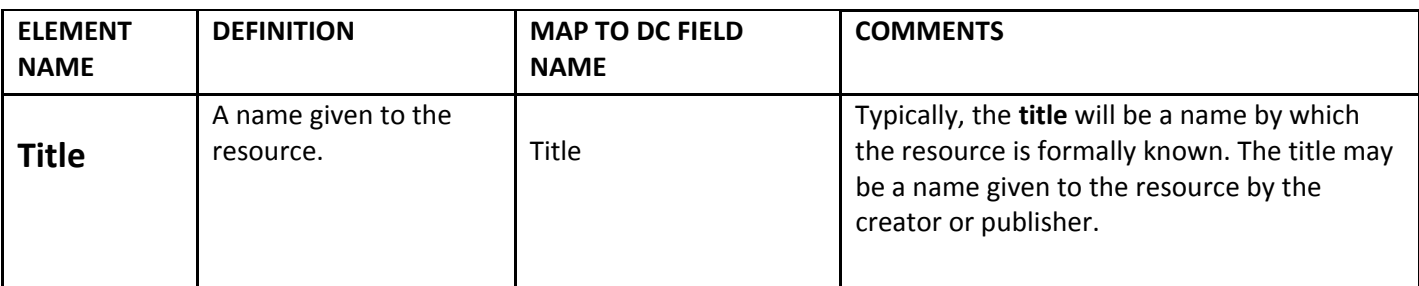

**FIELD PROPERTIES:** POSITION =**1**, DATA TYPE = **TEXT**, SHOW LARGE FIELD = **NO**, SEARCHABLE = **YES**, HIDDEN = **NO**, CONTROLLED VOCABULARY = **NO** [See Appendix p.11 for an example of the screen]

#### **INPUT GUIDELINES:**

- If the item does not have a title, assign one that is brief but descriptive.
- Transcribe the title, if there is one, from the resource itself, such as a caption from a photograph or a title on a map.
- Avoid entering initial articles such as "a", "an", or "the" (though this is not always possible).
- Include format (i.e. photograph, papers) in the title only when you feel it is required to properly convey the nature of the title, otherwise use the optional field "item type" to display material format.
- Each individual page in a compound object document receives a title.
- Only one title is to be entered here. Additional titles should be placed in **Alternate.title** field. How do you know if you should use an Alternate.title element? Is there an alternate form of the title because of the inclusion of symbols or numbers? Is there a known title in another language? Is there an acronym/abbreviation for the title or part of the title? (See example below labeled "Newspaper, pages 1‐  $2"$ ).

#### **For more guidance/information:**

See CDP Dublin Core Metadata Best Practices, pages 19‐20, input guideline #1 for further guidance and examples on using an Alternate.title element.

#### **EXAMPLES:**

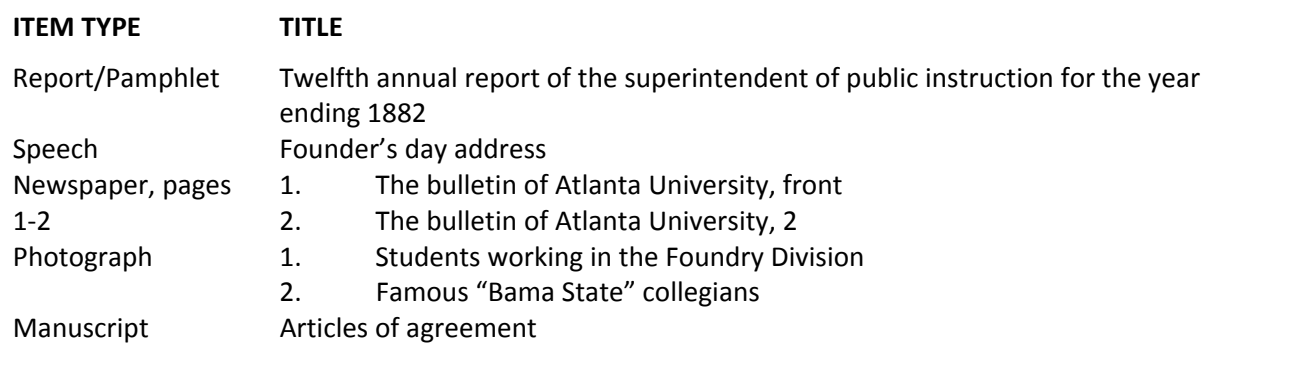

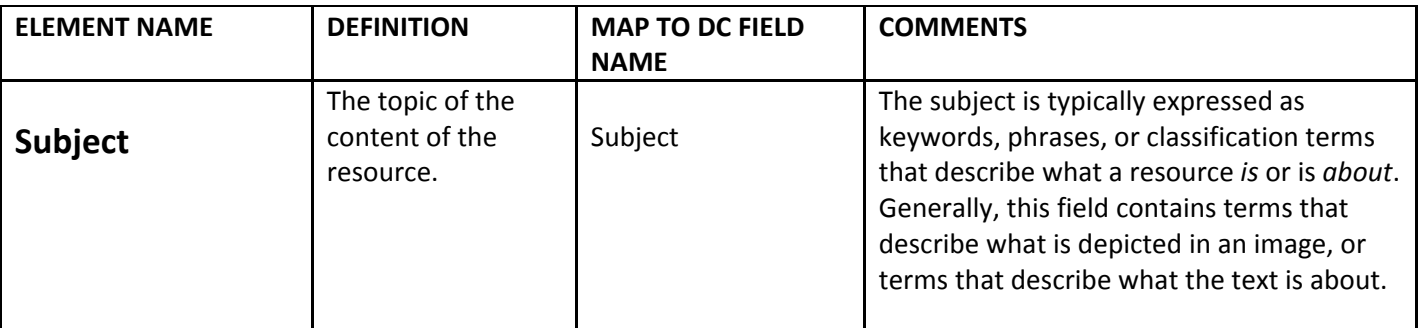

**FIELD PROPERTIES:** POSITION =**2**, DATA TYPE = **TEXT**, SHOW LARGE FIELD = **YES**, SEARCHABLE = **YES**, HIDDEN = **NO**, CONTROLLED VOCABULARY = **YES** [See Appendix p.12 for an example of the screen]

**NOTES:** The Library of Congress Subject Headings for Graphical Materials controlled vocabulary is a list of subject heading terms that are available in CONTENTdm. Click on the controlled vocabulary link found next to the subject field and the list will open in a new window. You may request additional controlled vocabularies by sending an email to ir33@cornell.edu.

## **INPUT GUIDELINES:**

- Recommended best practice is to select a term from a controlled vocabulary or formal classification scheme.
- Separate subjects or keywords using a *semicolon* and a space within each element.
- Use subject terms or keywords that are unique (i.e. lilies instead of "flowers").
- Subjects may be personal or organization names as well as topics, places, genres, forms, and events.
- Be sure to include county, city, or geographic area covered by your resource. Be as descriptive as possible!
- When using any terms from more than one thesauri, identify applicable subject headings or thesauri in the **Subject** element using standardized abbreviations such as those from *MARC Code List: Part IV: Term, Name, Title Sources* at: [http://www.loc.gov/marc/relators/relasour.html#rela600b.](http://www.loc.gov/marc/relators/relasour.html#rela600b)

#### **Sample subject terms from the HBCU digital collection you may use:**

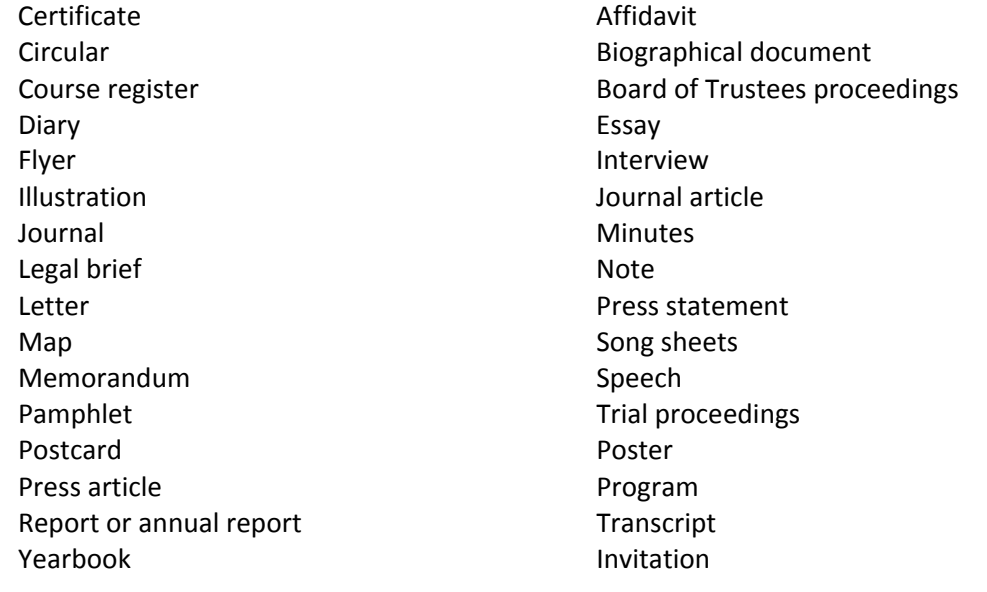

## **For further guidance/information:**

See pages 27‐28 of the CDP Metadata Guidelines for good examples on using standard abbreviations *MARC Code List: Part IV: Term, Name, Title Sources* referenced above.

## **EXAMPLES of Subject Authorities:**

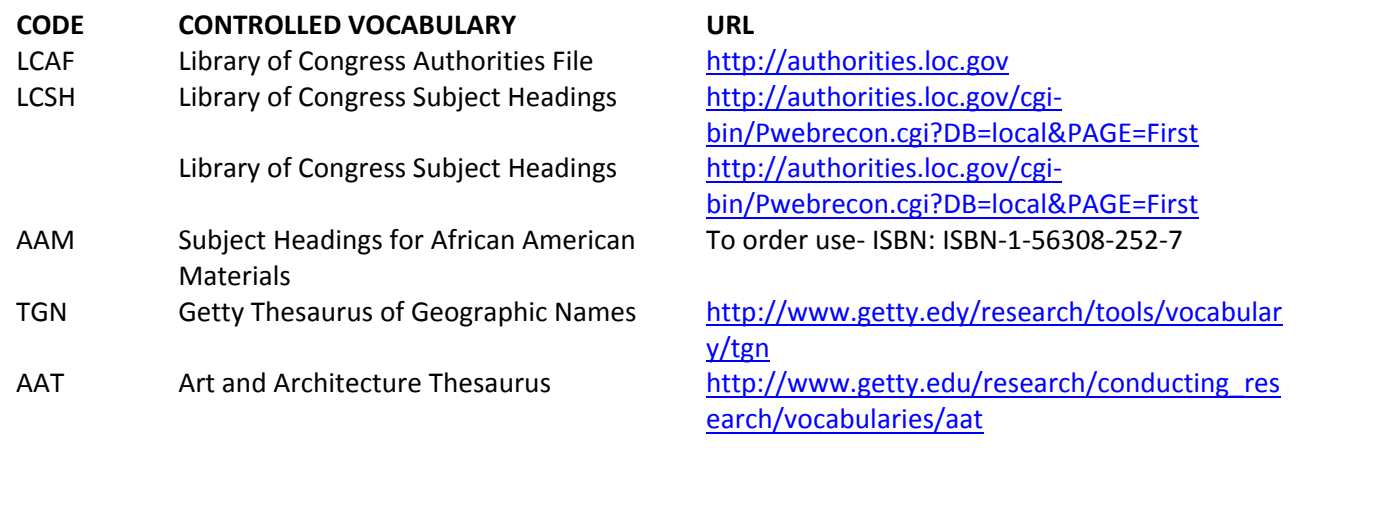

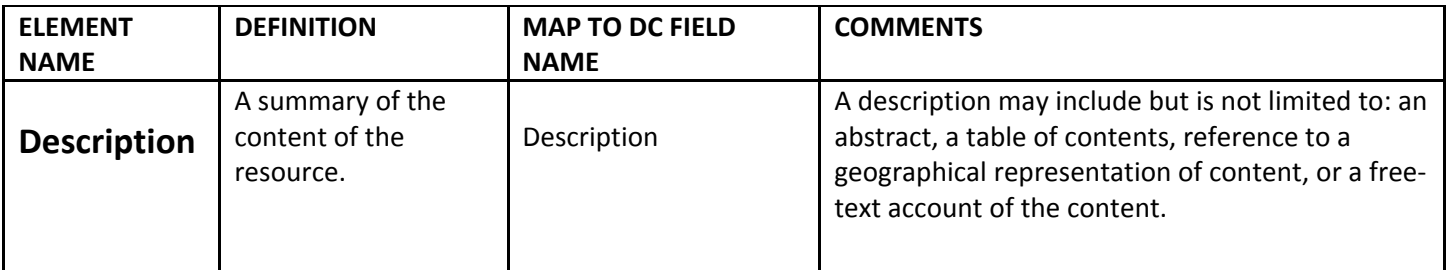

**FIELD PROPERTIES:** POSITION =**3**, DATA TYPE = **TEXT**, SHOW LARGE FIELD = **YES**, SEARCHABLE = **YES**, HIDDEN = **NO**, CONTROLLED VOCABULARY = **NO** [See Appendix p.12 for an example of the screen]

## **INPUT GUIDELINES:**

- Please include at least one sentence or descriptive phrase for the convenience of end-users and to enhance search and retrieval capabilities.
- The description field in CONTENTdm can hold up to 250 words. Make sure you change field properties to "Show large field" to enable this feature. See **figure 4**, page 5 of this metadata production guide to learn how.
- Summarize content type [video, paper, presentation, etc.] and the four "W's" (who, what, where, when) in one or two sentences. For example, "This video is of the Groundbreaking Ceremony for the Life Sciences and Technology Building on March 11, 2005 at the Phillips Auditorium Duffield Hall Atrium at Cornell University."
- Enter descriptive text, remarks, and comments about a digital object. This information can be taken from the object itself or from a manuscript written about the content of the resource.
- Description can include information not readily covered by other fields, such as provenance, condition, history of the work, etc.
- Be sure to include county, city, or geographic area covered by your resource. Be as descriptive as possible!
- The description helps users of the resource to judge the potential relevance of the item for their purposes.
- Use campus histories to provide descriptive information.

## **EXAMPLES:**

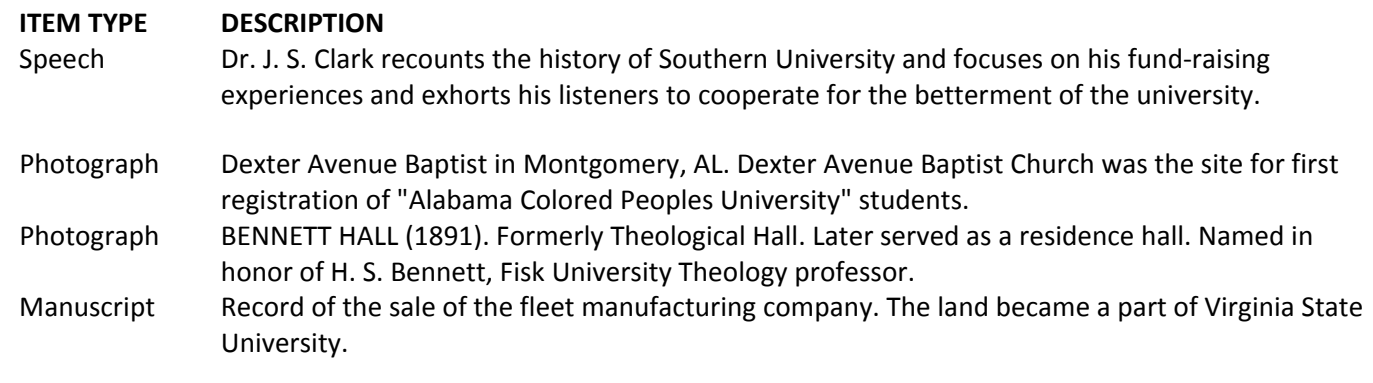

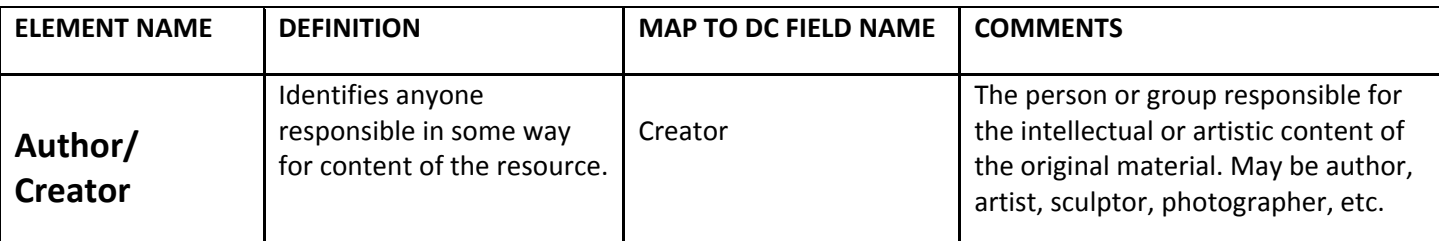

**FIELD PROPERTIES:** POSITION =**4**, DATA TYPE = **TEXT**, SHOW LARGE FIELD = **NO**, SEARCHABLE = **YES**, HIDDEN = **NO**, CONTROLLED VOCABULARY = **NO** [See Appendix p.13 for an example of the screen]

## **INPUT GUIDELINES:**

- Search **Library of Congress Authority File for Authorized Headings** for an existing authorized name for a person, organization, or corporate body at [http://authorities.loc.gov.](http://authorities.loc.gov/)
- Personal names are typically inverted.
- Group or organization names are entered in full.
- If creator is not known, use Unknown OR, type a known entity, such as donor or contributor.
- You may enter more than one creator.
- Translators, editors, and other secondary contributors should be added in an **optional** field called "**Contributor**".
- Separate multiple names with a semicolon ( ; ) or insert a line break <br>.
- This is not the place to enter name of the creator (scanning technician) of the digital object. Enter that information in an **optional** field called **"Creator.Digital"**.

#### **For more guidance/information:**

Search **AACR2, Chapter 22** on Headings for Persons and **Chapter 24** on Headings for Corporate Bodies.

## **EXAMPLES:**

#### **AUTHOR TYPE DESCRIPTION**

person Walker, R.F. person Clark, Joseph Samuel, 1871‐1944. organization and a series of the Atlanta University unknown **and the contract of the contract of the contract of the contract of the contract of the contract of the contract of the contract of the contract of the contract of the contract of the contract of the contract of t** 

Group (city, county, group name) Montgomery Chamber of Commerce.

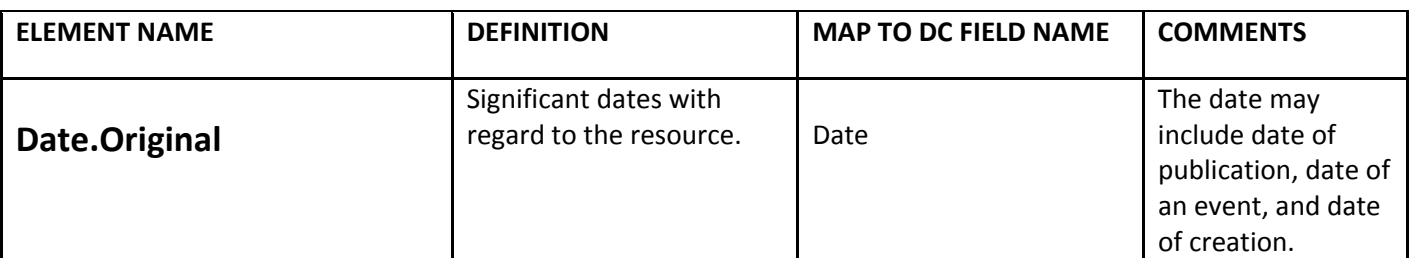

**FIELD PROPERTIES:** POSITION =**5**, DATA TYPE = **DATE**, SHOW LARGE FIELD = **NO**, SEARCHABLE = **NO**, HIDDEN = **NO**, CONTROLLED VOCABULARY = **NO** [See Appendix p.13 for an example of the screen]

#### **Notes:**

- Use estimates for dates and time periods in the field labeled "Description."
- Place any prefix to the date such as "ca." or "approx." in the field labeled "Description."

#### **INPUT GUIDELINES:**

- Dates must follow a format of YYYY‐MM‐DD for complete dates. Use **WC3 Date Time Format (W3C‐DTF)** encoding scheme. [http://www.w3c.org/TR/NOTE](http://www.w3c.org/TR/NOTE-datetime.html)‐datetime.html.
- If the date is unknown, use Unknown.
- Use a single hyphen to separate year, month, and day when a precise date is known.
- Separate multiple dates using a semicolon.
- Follow dates with a question mark ("1918?") to show date is an approximate or a circa date.
- Do not include date related to the creation of the digital version here. Enter dates pertaining to the *digitized* version of the resource in an **optional** field called "**Date.Digital**". See page 38 of the CDP Metadata Guidelines for information on using this optional field.

#### **For more guidance/information:**

Create original dates based on **AACR2** if necessary.

#### **EXAMPLES:**

Decade unknown 183? Year unknown 0000

#### **DATE TYPE YEAR AND MONTH**

Complete date: YYYY‐MM‐DD 1836‐08‐16 ("1836‐08‐16" for August 16, 1836) Year and month: YYYY-MM 1836–08 ("1836-08" for August 1836) Year: YYYY 1836" for the year 1836)

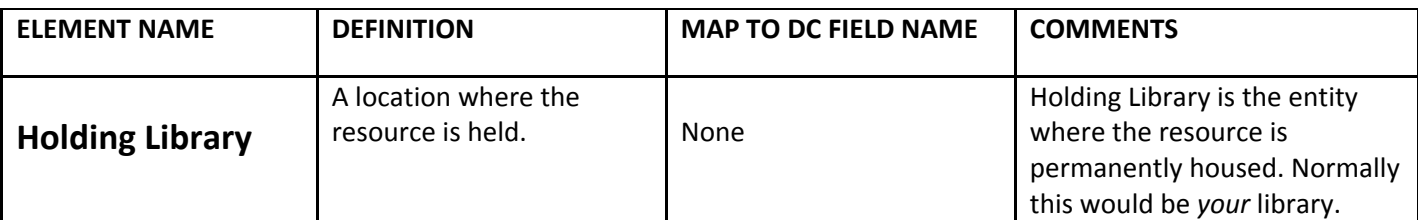

**FIELD PROPERTIES:** POSITION =**6**, DATA TYPE = **TEXT**, SHOW LARGE FIELD = **NO**, SEARCHABLE = **YES**, HIDDEN = **NO**, CONTROLLED VOCABULARY = **NO** [See Appendix p.14 for an example of the screen]

## **INPUT GUIDELINES:**

- Input your geographic location, followed by the name of institution followed by the full name of the library in this field.
- If you want, you can add a contact name, email address, physical address, and telephone number on how to inquire about the resource or how to order a copy is also entered here.

#### **EXAMPLES:**

## **FIELD DESCRIPTION**

Scotlandville, Louisiana. Southern University and A&M College. John B. Cade Library. Archives Department, Southern University.

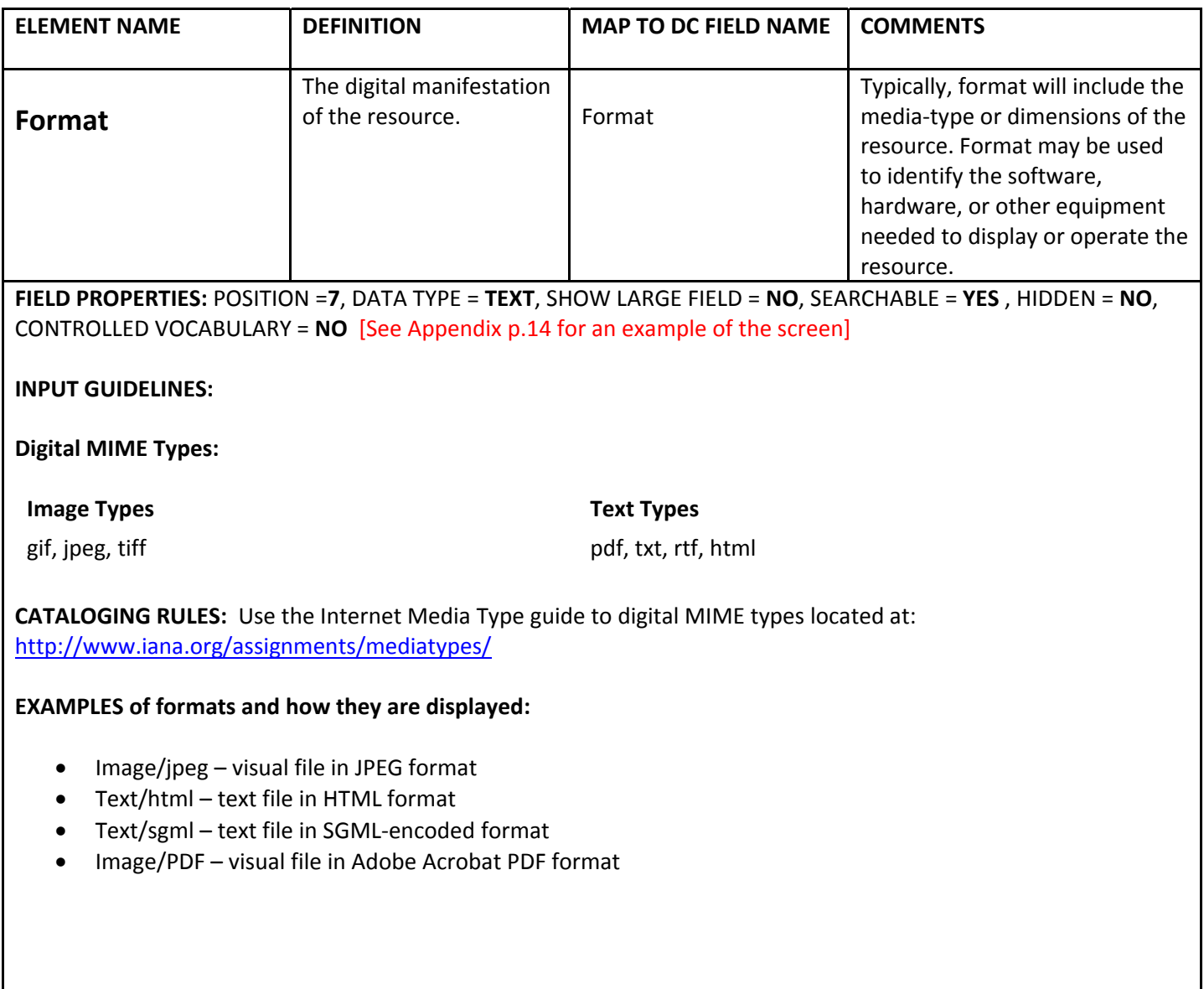

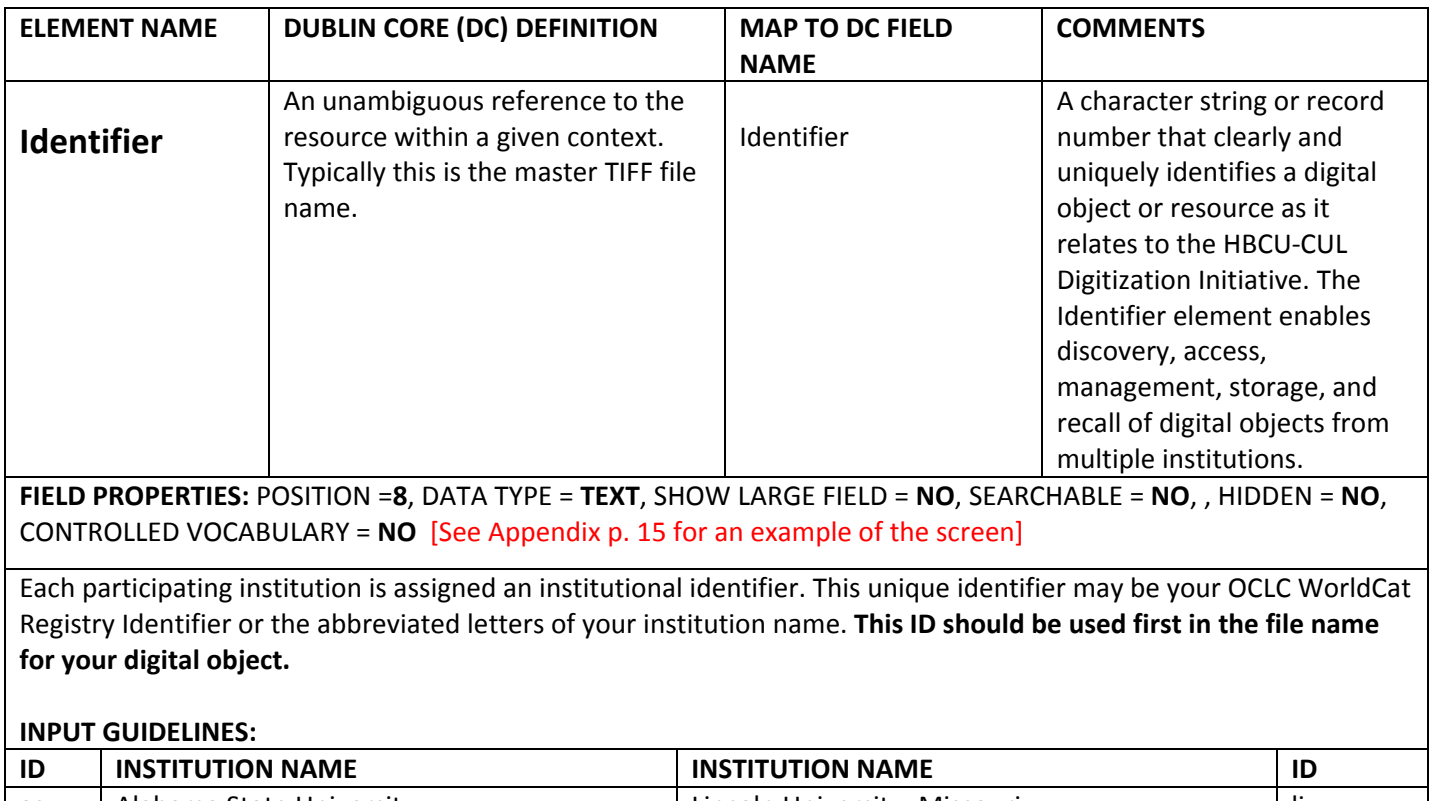

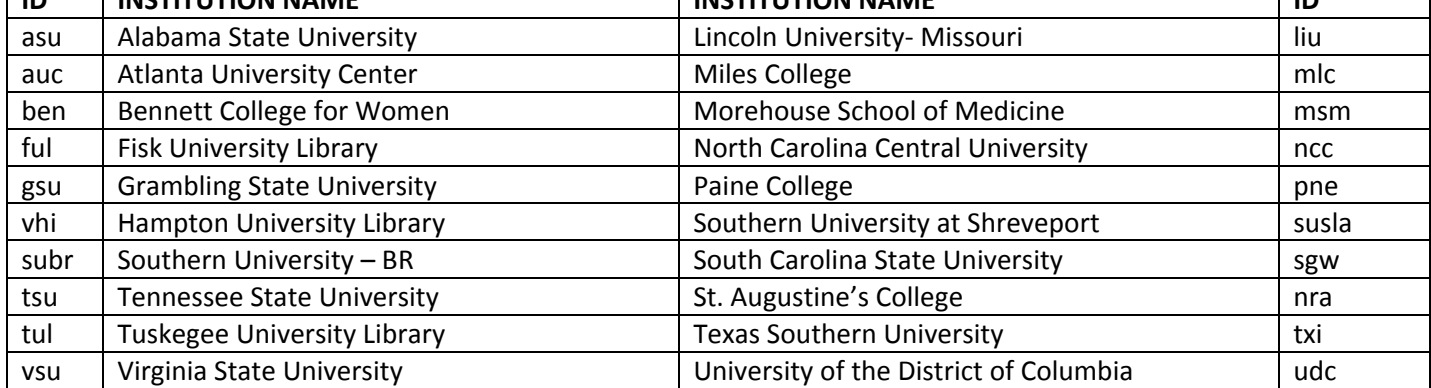

After typing the three (or four) letter code assigned to your institution, type a three letter code identifying the location of the resource or a unique collection name of the resource (you may choose to leave this off if it this information is unavailable). This three letter code should provide information on where the resource is physically housed. [For example, an annual report (text file) housed in the Archives at Virginia State University would comprise *a file using the scheme below in example 1.*]

Where significant information appears on the front and at the back of photographs, it should be scanned as a separate image and given a **r** (recto) and **v** (verso) notation, respectively as shown in example 2. **EXAMPLES:**

## **IDENTIFIER**

1. Virginia State University identifier + period + physical location abbreviation for "Archives" (i.e. arc) + physical material type + period and number in series + period + digital MIME type **(i.e. vsu.arc.rep001.tif)** 2. **gsu.pho001r.tif** – for the back of the first photograph AND **gsu. pho002v.tif** – for the back of the first photograph. Note that the physical location abbreviation was left off. In this example it is unavailable.

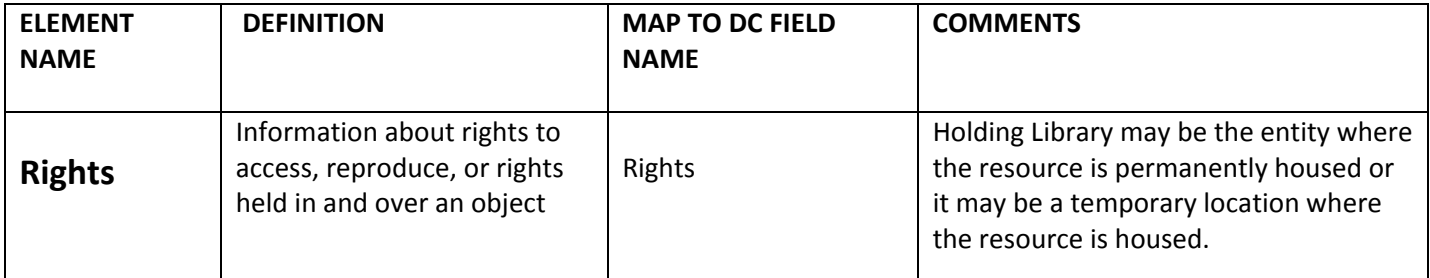

**FIELD PROPERTIES:** POSITION =**9**, DATA TYPE = **TEXT**, SHOW LARGE FIELD = **YES**, SEARCHABLE = **NO**, HIDDEN = **NO**, CONTROLLED VOCABULARY = **NO** [See Appendix p. 15 for an example of the screen]

## **INPUT GUIDELINES:**

- Note any special restrictions on material, or acknowledge rights granted for purposes of the project.
- Add an email link for inquiries about further use.
- Enter a general copyright statement for the institution, for the whole collection, or a specific statement for the individual resource.
- Contact name, email address, physical address, and telephone number on how to inquire about the resource or order a copy is also entered here.

#### **For further guidance/information:**

Refer to CDP page 62 for additional sample statements on ownership <http://www.cdpheritage.org/cdp/documents/cdpdcmbp.pdf>.

## **Copyright statement found in HBCU Digital Collection**

Some of the original materials reproduced on the site may be protected by copyright. It is your obligation to determine and follow all copyright or use restrictions of the material presented here. Unless the terms of use are clearly stated with respect to individual items, users must seek permission from the copyright owner for all uses that are not allowed by fair use and other provisions of the United States copyright law (Title 17). We encourage you to investigate Fair Use policies, or contact us for more information. The United States Copyright Office is on the Web at [http://lcweb.loc.gov/copyright](http://lcweb.loc.gov/copyright/)

#### **EXAMPLES of institutional copyright statements and ordering information:**

#### **LIMITED MATERIAL RESTRICTIONS & ORDERING INFORMATION**

This photograph may be freely used for educational purposes, as long as it is not altered in any way. No commercial reproduction or distribution of this photograph is permitted without written permission of Tennessee State University. A high‐quality version of this file may be obtained for a fee for personal use by contacting Sharon Hull Smith at [shull@tnstate.edu](mailto:shull@tnstate.edu)

#### **RIGHTS STATEMENT OF OWNERSHIP**

Copyright© is retained in accordance with U.S. Copyright laws. The Archives Department of Southern University and A&M College retains the original scanned files. For exact information on this image and others in the collection, please contact the Archives Department, John B. Cade Library AT archives1@lib.subr.edu [Please cite object file name of collection, i.e. his.1886.pho0008.jpg.]

## **Appendix**

## **Instructions on how to edit metadata fields**

## **How to Edit a Field name**

- 1. To edit a field name, first **open** the ACQUISITION STATION.
- 2. From the top navigation bar **select** CONTENTdm ADMINISTRATION > COLLECTIONS > FIELDS.
- 3. Once in **Field Properties** choose EDIT to change the properties of a field.
- 4. To apply the changes **select** SAVE AS and close the Acquisition Station.

#### **How to Change a Field's Properties**

- 1. To change a field's properties, first **open** the ACQUISITION STATION.
- 2. From the top navigation bar **select** CONTENTdm ADMINISTRATION > COLLECTIONS > FIELDS.
- 3. Once in **Field Properties** choose EDIT to change the properties of a field.
- 4. Choose which field you want to edit.
- 5. Review the tables on the subsequent pages and **type** the field name that is recommended in this metadata production guide for each of the 9 elements.
- 6. Click on the **drop-down menu** and choose a Dublin Core element in which to map your new field name.
- 7. To apply the changes **select** SAVE AS and close the Acquisition Station.

## **Title Field** Properties

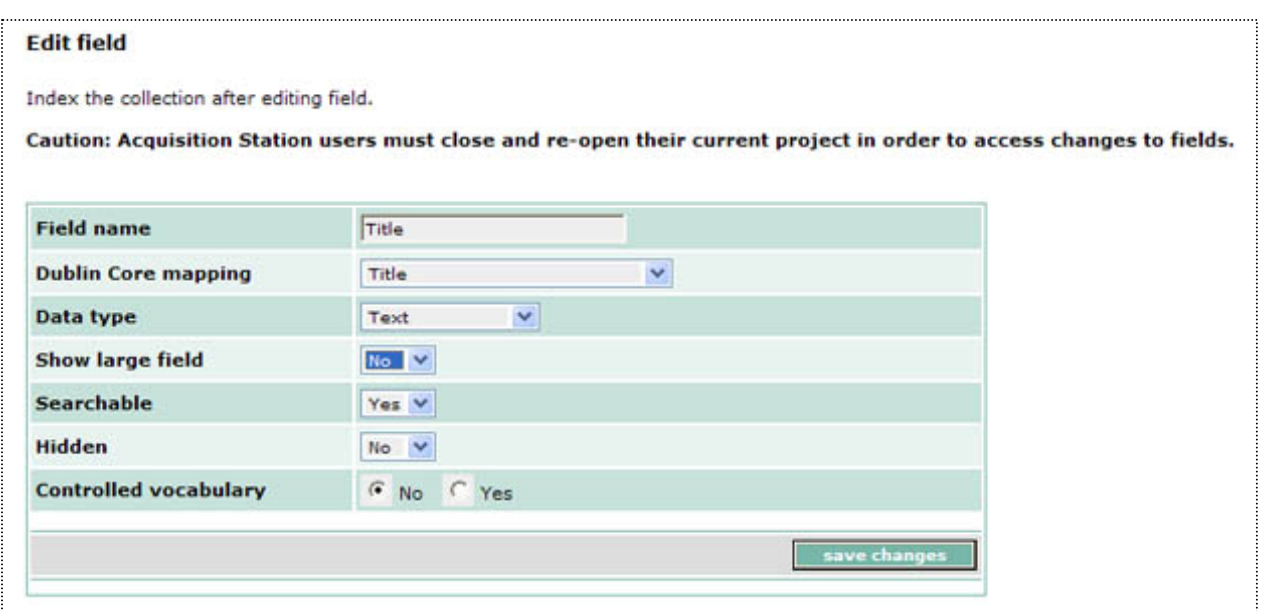

**Figure 1: Screen capture displaying results of editing the Title field in the CONTENTdm Administrator.**

# **Subject Field** Properties

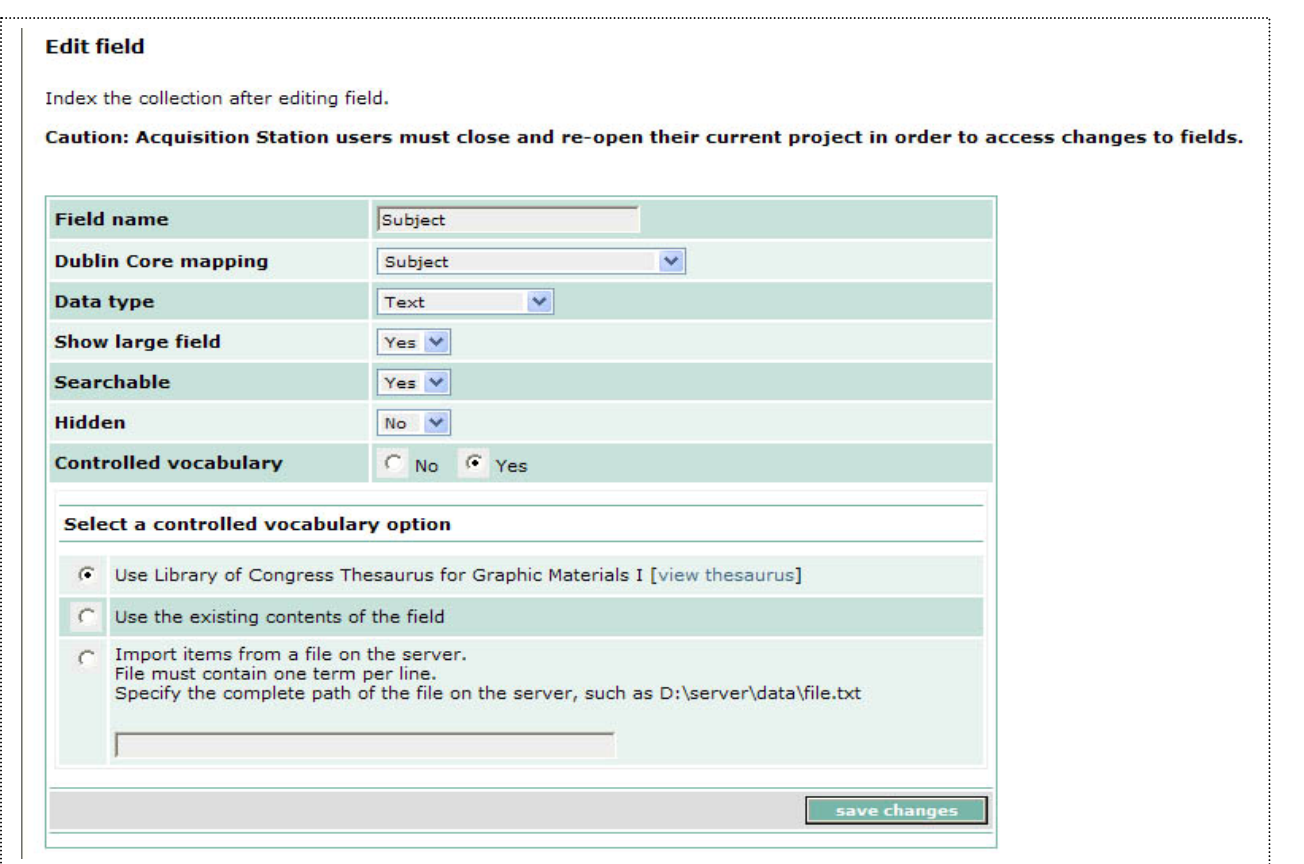

**Figure 2: Screen capture displaying results of editing the Subject field.**

## **Description Field** Properties

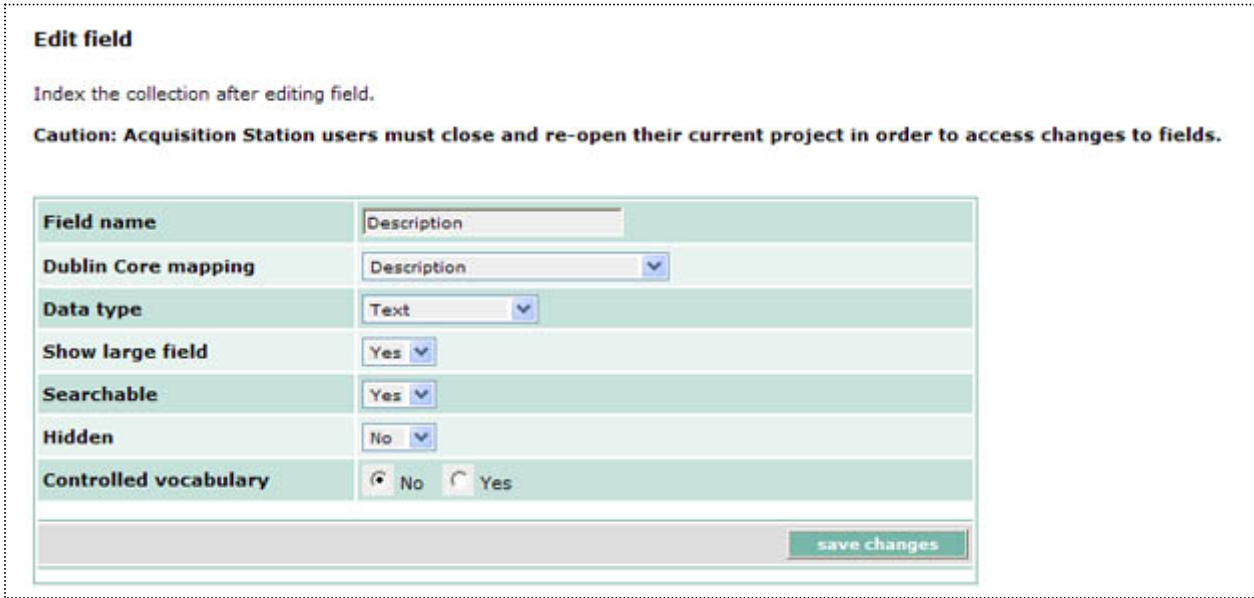

**Figure 3: Screen capture displaying results of editing the Description field.**

## **Author/Creator Field** Properties

#### **Edit field**

Index the collection after editing field.

**Date.Original Field** Properties

Caution: Acquisition Station users must close and re-open their current project in order to access changes to fields.

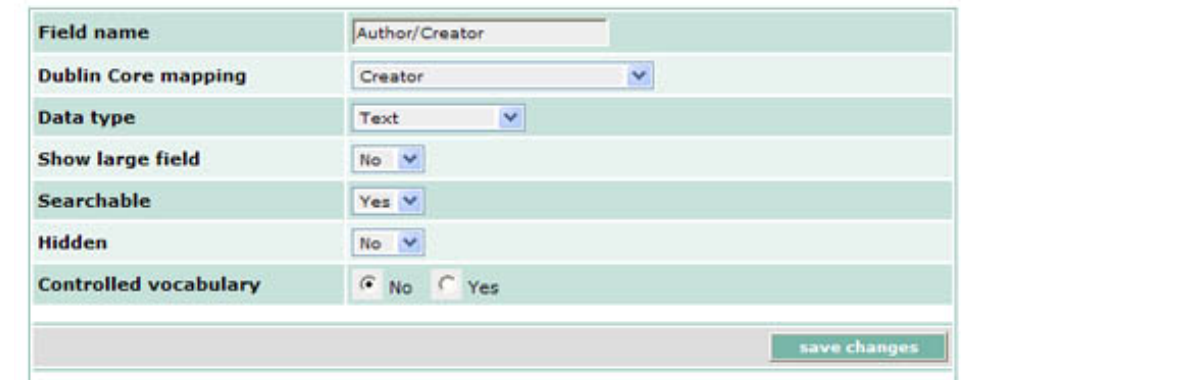

**Figure 4: Screen capture displaying results of editing the Author/Creator field.**

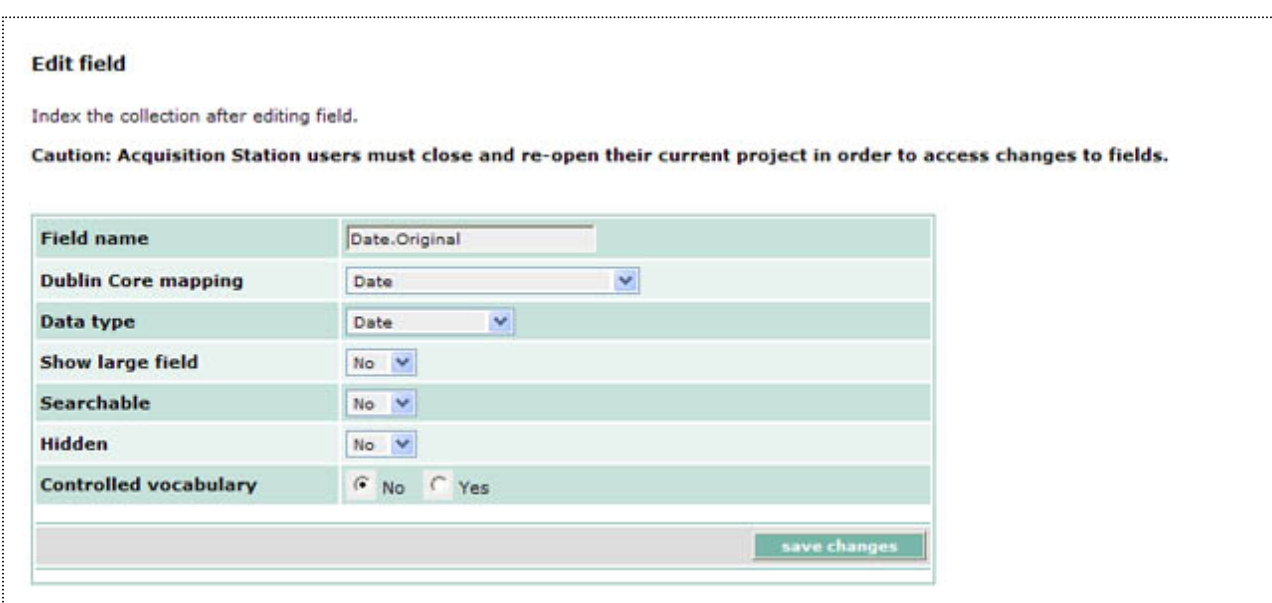

**Figure 5: Screen capture displaying results of editing the Date.Original field.**

## **Holding Library** Field Properties

# $\overline{a}$

Index the collection after editing field.

Caution: Acquisition Station users must close and re-open their current project in order to access changes to fields.

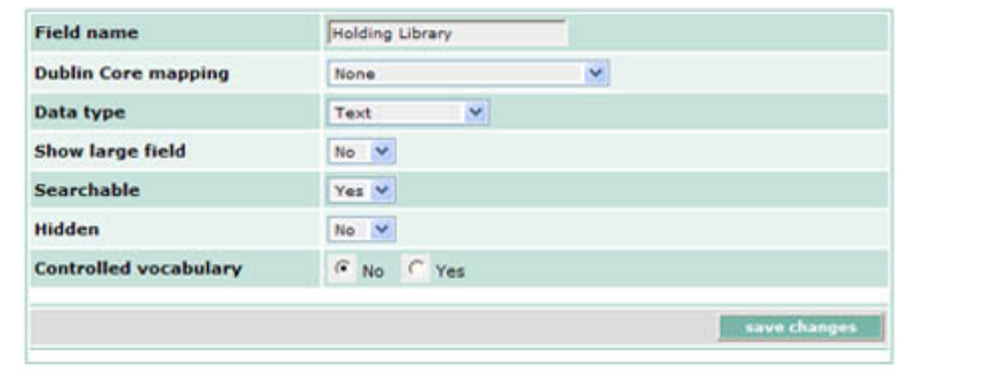

**Figure 6: Screen capture displaying results of editing the Holding Library field.**

## **Format Field** Properties

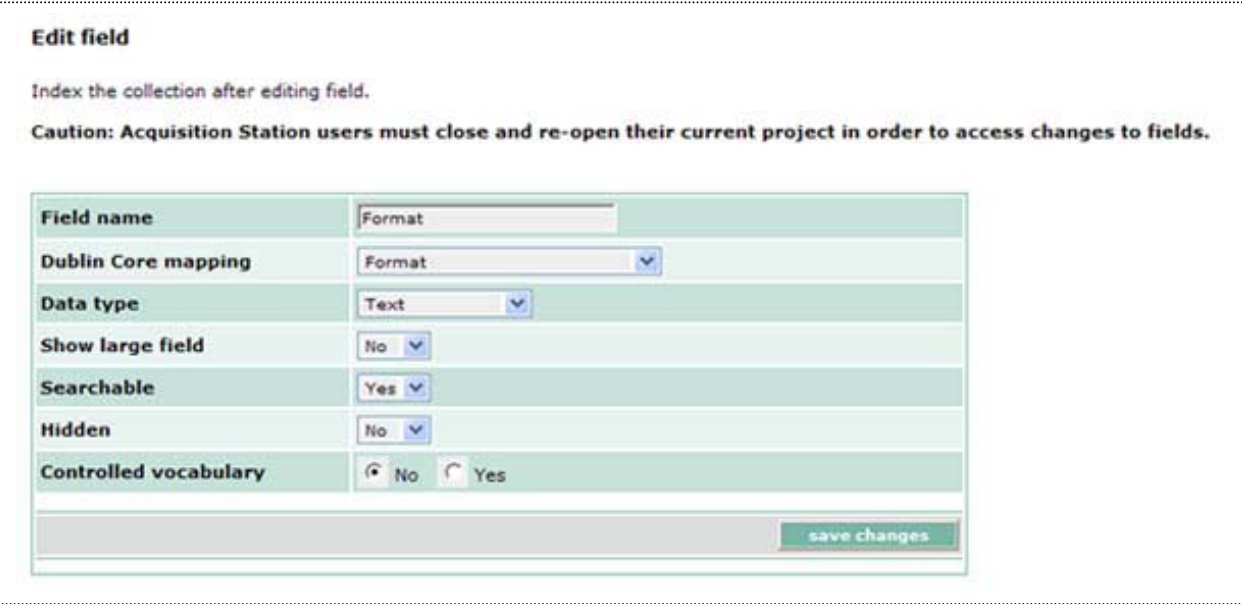

**Figure 7: Screen capture displaying results of editing the Format field.**

## **Identifier Field** Properties

#### **Edit field**

Index the collection after editing field.

Caution: Acquisition Station users must close and re-open their current project in order to access changes to fields.

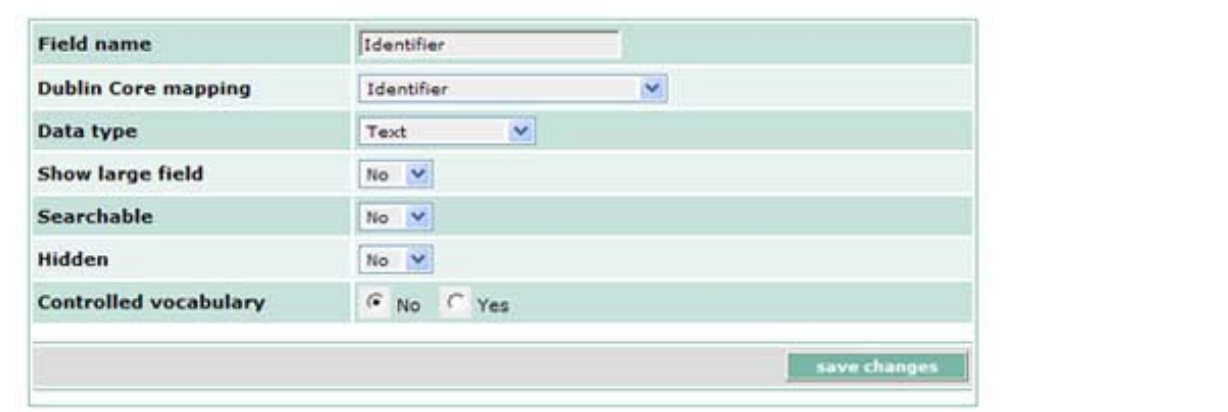

**Figure 8: Screen capture displaying results of editing the Identifier field.**

## **Rights Field** Properties

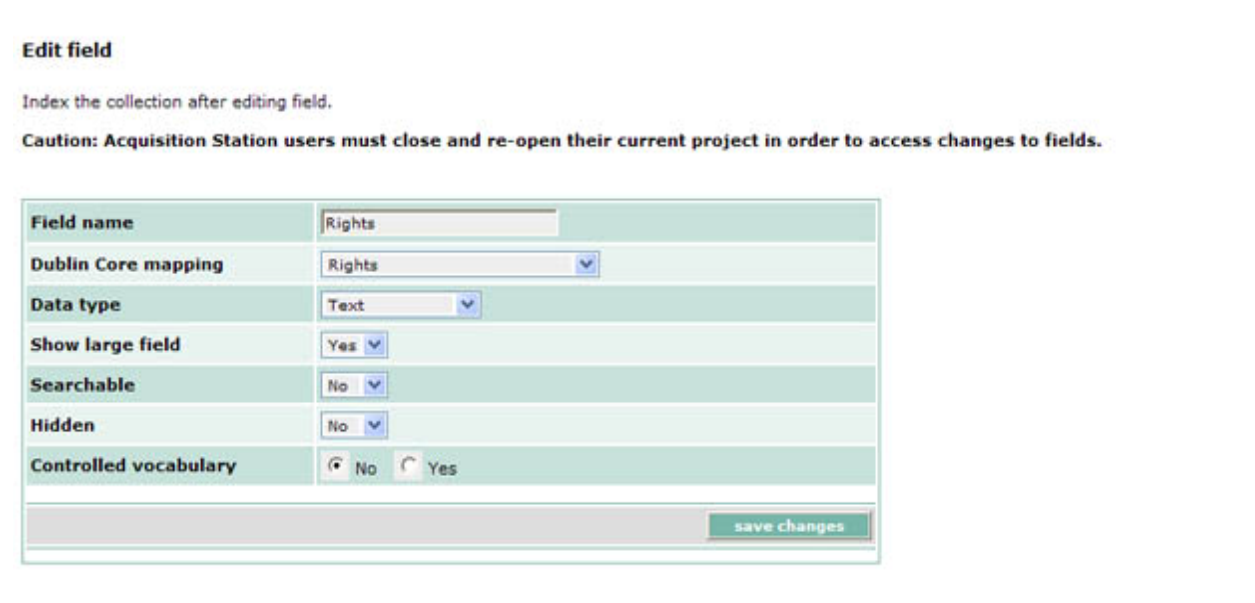

**Figure 9: Screen capture displaying results of editing the Rights field.**